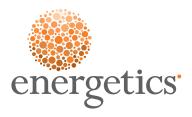

# **Internal Report**

| Title   | One2Five Session Instructions: Client Version |                           |  |
|---------|-----------------------------------------------|---------------------------|--|
| Author  | Jessica Ellerm: Knowledge/Business Analyst    |                           |  |
| Client  | DEPARTMENT                                    | Department/Shared Service |  |
| Project | IT-KM                                         | Technology & Knowledge    |  |
| Date    | 4 May 2012                                    |                           |  |

### How to run a One2Five session

This procedure outlines how to access and perform a One2Five session for your site. Once you begin your session you can save, exit and return to complete your session at a later time.

| Step | Title                               | Action                                                                                                    | Notes                                                                                             |
|------|-------------------------------------|----------------------------------------------------------------------------------------------------|---------------------------------------------------------------------------------------------------|
| 1    | Login with your company credentials | e.g.  Account: 11112  Username: jellerm  Password: 1234!                                                                                      | An Energetics<br>representative will<br>provide you with your<br>login credentials                |
| 2    | Access your session                 | In the left hand panel click Session List:  Session Session List                                                                              | This will display a list of all sessions currently set-up for your site.                          |
| 3    | Run your session                    | Click the run session icon:  O2F124261 Site One                                                                                               | You can save your session at any point and come back to it later (see step 6)                     |
| 4    | Start your session                  | Click Start Session in the pop up that appears:  One Serive Water Commercial   Undertaken by Green Energy Company  Watch Intro  Start session | Click on 'Watch Intro' to learn more about the elements of the tool and the reasons for using it. |

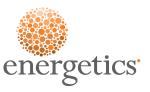

| Step | Title                                                       | Action                                                                                                    | Notes |
|------|-------------------------------------------------------------|----------------------------------------------------------------------------------------------------|-------|
| 5    | Enter<br>company<br>energy data                             | Enter your company energy data into the blank fields  Consumption figures Daily Water Consumption (A) Sevenge Usage Charge Factor Production Units Ney Performance Indicators  Charges Annual Water Usage Charges (8) Annual Stere Usage Charges (8) Annual Stere Usage Charges (8) Annual Stere Usage Charges (9) Annual Stere Usage Charges (9) Annual Tharges (e.g. Rates, Interest) (8)  You can click Save at any time using the panel near the top of the window:  Once you are ready to move on click Save and Start Session  Save & Start Session |       |
| 6    | OPTIONAL<br>STEP  Save Progress and return to session later | You can save your progress at any time and return to your session at a later date. To do this, simply click the Save and Close button in the panel near the top of the window:  One Progress  When you log back into One2Five your session status will show the following:  Status  Diagnostic in Progress  Click on the screen icon to relaunch your session:                                                                                                    |       |

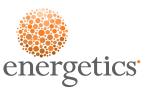

| Step | Title                                        | Action                                                                                                    | Notes                                                                                                  |
|------|----------------------------------------------|----------------------------------------------------------------------------------------------------|----------------------------------------------------------------------------------------------------|
| 7    | Complete<br>session<br>question<br>responses | Session questions require you to check either Yes or No before proceeding to the next question:  O Yes, we defo No, we hav  Once you have selected a response click Next:  Back Next  To return to a previous question to modify your answer click Back                                  |                                                                                                    |
| 8    | Modify your session                          | Once you have completed your session you can return to modify your answers or continue on with calculating your rating.  Click Calculate my One2Five rating to continue:  Thank You!  You have answered all questions for this session  Calculate my One2Five rating  or back to session | You cannot modify your answers once you choose to calculate your rating                                |
| 9    | Save and<br>Finish                           | Click Save and Finish to return to the Home screen and access your Diagnostic report  Your One2Five star rating  17 % Achievement 3 % to reach next level 6 critical actions  Save & Finish                                                                                              |                                                                                                    |
| 10   | View your critical actions                   | Click the Critical Actions tab to view the recommended actions based on your responses  Critical Actions                                                                                                    | See 'How to modify<br>Critical Actions' in<br>the second part of<br>this guide for more<br>information |

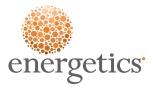

| Step | Title                        | Action                                                                                                    | Notes                                                                                                  |
|------|------------------------------|----------------------------------------------------------------------------------------------------|----------------------------------------------------------------------------------------------------|
| 11   | View<br>Diagnostic<br>Report | Go to the Benchmarking tab and click Diagnostic Report  Critical Actions  Benchmarking  Diagnostic Report | If you would like access to a Benchmarking Report please contact your One2Five representative directly |

## How to modify Critical Actions

Once you have completed your session you will have the ability to view your Critical Actions and enter comments against these actions.

This procedure outlines how to add your own comments to the Critical Actions identified as a result of your One2Five session.

| Step | Title                                | Action                                                                                    | Notes                                                                                                    |
|------|--------------------------------------|-------------------------------------------------------------------------------------------|----------------------------------------------------------------------------------------------------|
| 1    | Open<br>Session<br>screen            | Click on Session > Session List in the left hand panel:  Session Session List My Settings |                                                                                                    |
| 2    | Open your recently completed session | Click the folder icon:  O2F124261                                                         | In the future you can login at anytime and access the details of your One2Five session by clicking this folder icon |

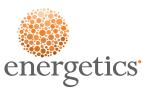

| Step | Title                                    | Action                                                                                                    | Notes                                               |
|------|------------------------------------------|----------------------------------------------------------------------------------------------------|-----------------------------------------------------|
| 3    | Access<br>Critical<br>Actions            | Click the Critical Actions tab to view the recommended actions based on your responses:  General Attendees Critical Actions  Save Close  Critical Action  Understanding of Performance and Opportute Conduct a "Water Efficiency Audit".  Targets, Performance Indicators (KPIs) and Set overall cost (and/or volume) reduction targets                                              |                                                     |
| 4    | Add<br>Comments<br>to Critical<br>Action | Click the pencil icon to the left of the Critical Action:  Understanding Conduct a "Water  The Client Comments window will appear. You can assign resources to actions, establish a due date and make notes about how you will address the action in the free text field:  Responsible Person:  Due Date:  * Status: Open  Company Comments:  B I U S  We can address this action by |                                                     |
| 5    | Save Your<br>Comments                    | When you have finished editing make sure you save your changes:  Save & Close                                                                                                    |                                                     |
| 6    | Repeat<br>Process                        | Repeat steps 2 – 5 until all Critical Actions have comments against them                                                                                                    | You can come in and edit these comments at any time |

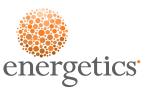

| Step | Title                                               | Action                                                                                                    | Notes                                                                                                    |
|------|-----------------------------------------------------|----------------------------------------------------------------------------------------------------|----------------------------------------------------------------------------------------------------|
| 7    | Download<br>and print a<br>copy of your<br>comments | You can download a PDF of your comments against each Critical Action by going to the Benchmarking tab and selecting Diagnostic Report  Es Critical Actions Benchmarking  Diagnostic Report  This can then be printed out or emailed to attendees | You will find the<br>Critical Actions<br>and comments<br>you have added<br>in the section of<br>the report titled<br>'Recommended<br>Actions Report' |
| 8    | Save                                                | Save your changes on the Critical Actions tab before logging out  General Attendees Critical Actions  Save Close  Critical Action                                                                                                    |                                                                                                    |
| 9    | Exit<br>One2Five                                    | Click Logout in the top right hand corner of the screen  Welcome, Jessica Ellerm  Energetics Pty Ltd  Thursday, 19 April 2012 Help Logout                                                                                                    |                                                                                                    |
| 10   | Login back into One2Five                            | After you have completed your session you can return at any time to review your Critical Actions and download your Diagnostic Report                                                                                                    |                                                                                                    |

| Description              | Prepared By    | Reviewed By    | Approved By    | Approval Date  |
|--------------------------|----------------|----------------|----------------|----------------|
| Version 1: Initial Draft | Jessica Ellerm | Jessica Ellerm | Jessica Ellerm | Jessica Ellerm |
| Version 2: First Review  | Jessica Ellerm | Jessica Ellerm | Jessica Ellerm | Jessica Ellerm |